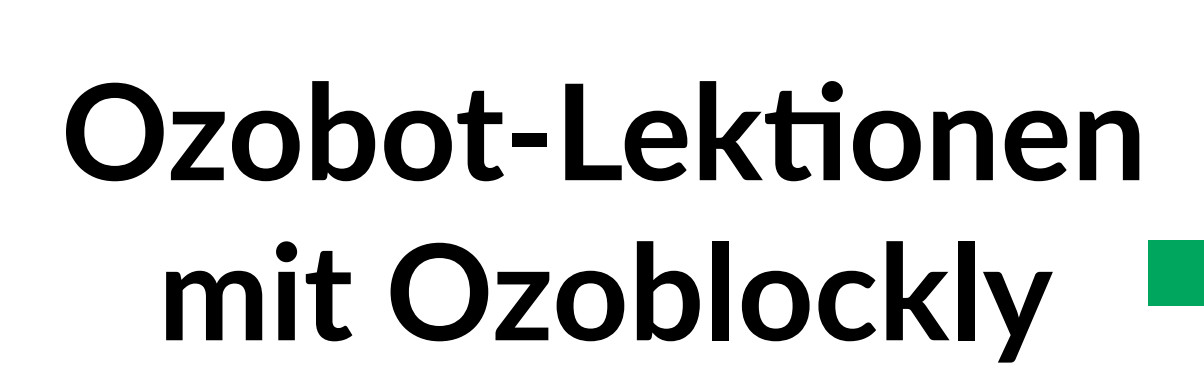

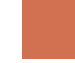

Ozobot-Deutschland ist Teil von TJM Supplies B.V. © 2023. Alle Rechte vorbehalten. Ozobot ist eine Marke von Ozo EDU, Inc.<br>Veis Teil dieser Vesiffentlichung derf ehrer Canalyziums der Ungevenlage Institution (der verheitst Kein Teil dieser Veröffentlichung darf ohne Genehmigung des Herausgebers kopiert und/oder verbreitet werden.

## **Lerne Ozoblockly kennen**

**Lektion 1 - Lehrkraft - Ozoblockly**

#### **Zusammenfassung der Lektion**

In dieser Lektion lernen die Schülerinnen und Schüler Programmieren kennen. Sie lernen, wie Ozoblockly programmiert werden kann und wie das Programm geladen wird, sodass Ozobot die Aufträge ausführt.

## **Zubehör**

- Ozobot
- Tablet, Laptop oder **Computer**

 $\overline{10}$ 

 $\overline{\mathbf{w}}$ òs

#### **Lernziele**

"Sammeln praktischer Erfahrungen in einer Programmierumgebung (Software)". In dieser Lektion lernen die Schülerinnen und Schüler einige grundlegende Prinzipien der Programmierumgebung. Sie lernen, wie ein Code erstellt wird, der dafür sorgt, dass verschiedene Schritte aneinander gekoppelt werden. Sie lernen auch die Grundlagen für die Arbeit mit Blockly, einem von Google entwickelten Codierprogramm, das auf JavaScript basiert. **7.12**

> **Achtung!** Der letzte Codeblock hat mehrere mögliche Antworten. Eine Drehung in eine andere Richtung ist hier ebenfalls richtig.

## **Optional**

#### **Zusatzaufgabe**

Sie können dafür sorgen, dass Ihre Schülerinnen und Schüler vertrauter mit Ozoblockly werden, indem Sie ihnen mehr Zeit geben, um Ozoblockly zu entdecken, wenn sie die Lektion beendet haben. Erklären Sie den Schülerinnen und Schülern, dass sie die verschiedenen Schwierigkeitsgrade auf der linken Seite benutzen können, um noch mehr Codes und Blöcke auszuprobieren.

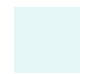

# **Lerne Ozoblockly kennen**

**Lektion 1 - SuS - Ozoblockly**

### **Was lernst du?**

In dieser Lektion lernst du, wie du Ozobot mit Ozoblockly programmieren kannst. Ozoblockly ist das Programm, das wir verwenden, um Codes für Ozobot zu erstellen. Du lernst, wie du Codes erstellen musst, und wie wir die Codes auf Ozobot aufspielen.

#### **Was werden wir machen?**

Wir werden Ozobot über den Computer oder das Tablet programmieren.

### **Zubehör**

- Ozobot
- Tablet, Laptop oder **Computer**

**Zeit** 20 bis 30 Minuten

### **Los geht's!**

Gehe auf www.ozoblockly.com und klicke auf 'Get Started'.

- Sorge dafür, dass keine Blöcke auf dem Bildschirm zu sehen sind. Das tust du, indem du rechts unten auf den Papierkorb klickst. Klicke danach auf 'Yes'. Dadurch werden die Blöcke gelöscht. **1**
- Wähle die Zahl "1" oben im Menü auf der linken Seite aus. Es gibt 3 verschiedene Schaltflächen: "Movement", "Light effects" und "Wait". **2**

### **So werden wir Ozobot programmieren**

- 10 Schritte nach vorne
- Lämpchen auf Ampelfarbe einstellen
- Zickzack-Bewegung
- 5 Sekunden stillstehen
- Runde drehen
	- Das Erste, was wir programmieren wollen, ist, dass Ozobot nach vorne fährt. Klicke auf die gelbe Schaltfläche "Movement", um Ozobot bewegen zu lassen. Wir müssen dafür sorgen, dass Ozobot 10 Schritte nach vorne fährt, klicke also auf die Schaltfläche mit der Zahl 10 und einem Pfeil nach rechts. **1**
	- Jetzt werden wir Ozobots Lämpchen anpassen. Klicke dafür auf die pinke Schaltfläche "Light effects". Klicke auf die Schaltfläche mit der Ampel, um den Lämpchen die Farbe einer Ampel zu geben. **2**
	- Alle Aufträge, die du Ozobot geben willst, müssen zusammenstehen, damit eine Abfolge entsteht. Klicke beide Blöcke zusammen, indem du sie ineinander schiebst. Sorge dafür, dass sie in der richtigen Reihenfolge stehen (zuerst 10 Schritte, dann die Lämpchen). **3**
	- Ozobot soll noch eine weitere Bewegung machen. Gehe wieder auf die gelbe Schaltfläche "Movement". Wähle anschließend die Schaltfläche mit einem Zickzack-Pfeil aus und verbinde auch diese mit den anderen Blöcken. **4**
	- Nun soll Ozobot stillstehen. Klicke auf die blaue Schaltfläche "Wait" (das bedeutet "warten"), wähle die Schaltfläche mit der Zahl 5 aus und verbinde auch diesen Block mit den anderen. **5**
- Als Letztes soll Ozobot noch eine Kreisbewegung machen. Denkst du, du findest selbst heraus, wie? (Hinweis: die gelbe Schaltfläche). Achtung: Es gibt mehrere Kreise, aber für diesen Auftrag ist es egal, welchen du auswählst. **6**
- Überprüfe, ob alle Blöcke zusammenhängen. **7**

Bevor wir unseren Auftrag an Ozobot übergeben können, müssen wir Ozobot zuerst kalibrieren. Das Kalibrieren von Ozobot ist sehr wichtig, da ein Bildschirm Licht abgibt und Ozobot darauf eingestellt werden muss.

#### **Ozobot laden**

Der Code ist fertig und es ist nun an der Zeit, den Code an Ozobot zu senden. Im Folgenden erklären wir, wie das funktioniert:

- **1** Gehe zu www.ozoblockly.com
- **2** Scrolle etwas nach unten und klicke auf die Schaltfläche "Get Started".
- **3** Klicke auf die rechte Seite des Bildschirms auf "Programs".
- **4** Die Verbindung des Evo erfolgt über Bluetooth und die Verbindung des Bit+ über USB.
- **4A** Evo verbinden: Schalte Evo ein. Klicke auf "Connect". Der Evo ist nun verbunden und der Code wurde geladen.
- **4B** Bit+ verbinden: Schalte Bit+ mit dem An/Aus-Knopf ein. Klicke auf "Connect". Schließe Bit+ über das mitgelieferte USB-Kabel an. Klicke im von deinem Browser geöffneten Fenster auf "Pair". Bit+ ist nun angeschlossen und der Code wurde geladen.

Hast du nicht die Möglichkeit, das Programm über Bluetooth oder USB zu laden? Dann gibt es eine alternative Möglichkeit, den Code über den sogenannten "Flashing"-Weg an Ozobot zu senden.

- **1** Stelle die Bildschirmhelligkeit auf 100 % ein.
- **2** Gehe zu www.ozoblockly.com
- **3** Unten links siehst du eine Schaltfläche "Flashing". Klicke auf diese Schaltfläche.
- **4** Schalte Ozobot ein, indem du die Taste 2 Sekunden lang gedrückt hältst.
- **5** Wenn ein weißes Licht blinkt, kann es losgehen.
- **6** Platziere Ozobot zum Kalibrieren auf dem weißen Kreis. Sobald Ozobot grün blinkt, war die Kalibrierung erfolgreich.
- **7** Platziere nun Ozobot auf der weißen Unterseite von Ozobot und klicke auf "Load Bit/Evo".
- **8** Halte nun den Ozobot an die weiße Unterseite des Ozobot, bis der Ladebalken voll ist.
- **9** Wenn ein grünes Licht blinkt, war der Ladevorgang erfolgreich. Blinkt ein rotes Licht? Beginne erneut mit Schritt 4.

#### **Den Code abspielen**

Der Code wurde in Ozobot geladen. Jetzt ist es an der Zeit, den Code auszuführen:

- Drücke zweimal kurz die Taste von Ozobot. **1**
- Ozobot spielt nun den Code ab. **2**

# **Im Rechteck fahren**

**Lektion 2 - Lehrkraft - Ozoblockly**

#### **Zusammenfassung der Lektion**

Die Schülerinnen und Schüler werden Ozobot Evo programmieren. Der Auftrag ist, dass Ozobot ein Rechteck fahren soll. Beim Fahren der langen Seiten muss er rot leuchten und bei den kurzen Seiten grün.

## **Zubehör**

- Ozobot
- Tablet, Laptop oder **Computer**

#### **Lernziele**

- "Problemzerlegung." **5.**
- "Eine leichte Aufgabe in Teilaufgaben unterteilen." **5.1**
- "(Teil-)Aufgaben in eine logische Reihenfolge bringen." In dieser Lektion nehmen wir die Schülerinnen und Schüler an die Hand, um - scheinbar - schwierige und große Aufträge in kleine Schritte aufzuteilen, so dass die Lektion ganz einfach wird. Die Schülerinnen und Schüler lernen, den Auftrag zu unterteilen und den Code Schritt für Schritt zusammenzusetzen. **5.2**
- "Algorithmen und Abläufe." **7.**
- "Eine Aufgabe ausführen, indem eine Reihe von Aktionen Schritt für Schritt ausgeführt wird." **7.1**
- "Erteilen einer Reihe von Anweisungen anderen gegenüber (verbal oder über Symbole), um eine bestimmte Aufgabe auszuführen." **7.3**
- "Verständnis dafür, dass Computerprogramme etwas tun, indem sie präzise und eindeutige Anweisungen befolgen." **7.7**
- "Sammeln praktischer Erfahrungen in einer Programmierumgebung (Software)." In dieser Lektion verwenden die Schülerinnen und Schüler Symbole, um Ozobot zu befehlen, das zu tun, was wir wollen. Die Schülerinnen und Schüler erstellen einen Code sehr präzise für jedes Detail, so wird nichts vergessen oder ausgelassen. Es wird ein Vergleich mit dem Befolgen eines Rezepts angestellt. Darüber hinaus lernen die Schülerinnen und Schüler nach und nach die Programmierumgebung kennen, wie ein Code zusammengesetzt wird und was sie verarbeiten müssen, damit Ozobot etwas richtig ausführt. **7.12**

## **Lösungen Lektion 2**

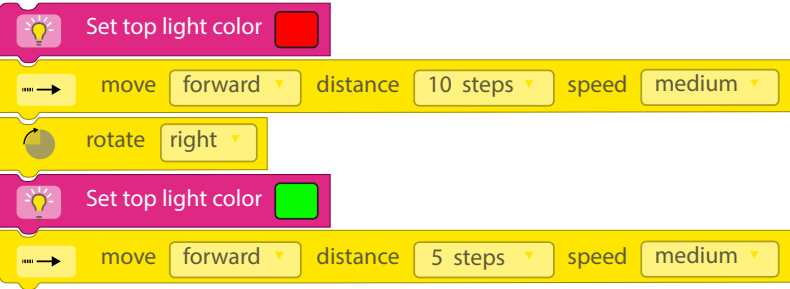

Beim richtigen Befolgen der Schritte wählen die Schülerinnen und Schüler die links stehenden Blöcke aus.

Ozobot-Deutschland ist Teil von TJM Supplies B.V. © 2023. Alle Rechte vorbehalten. Ozobot ist eine Marke von Ozo EDU, Inc. Kein Teil dieser Veröffentlichung darf ohne Genehmigung des Herausgebers kopiert und/oder verbreitet werden.

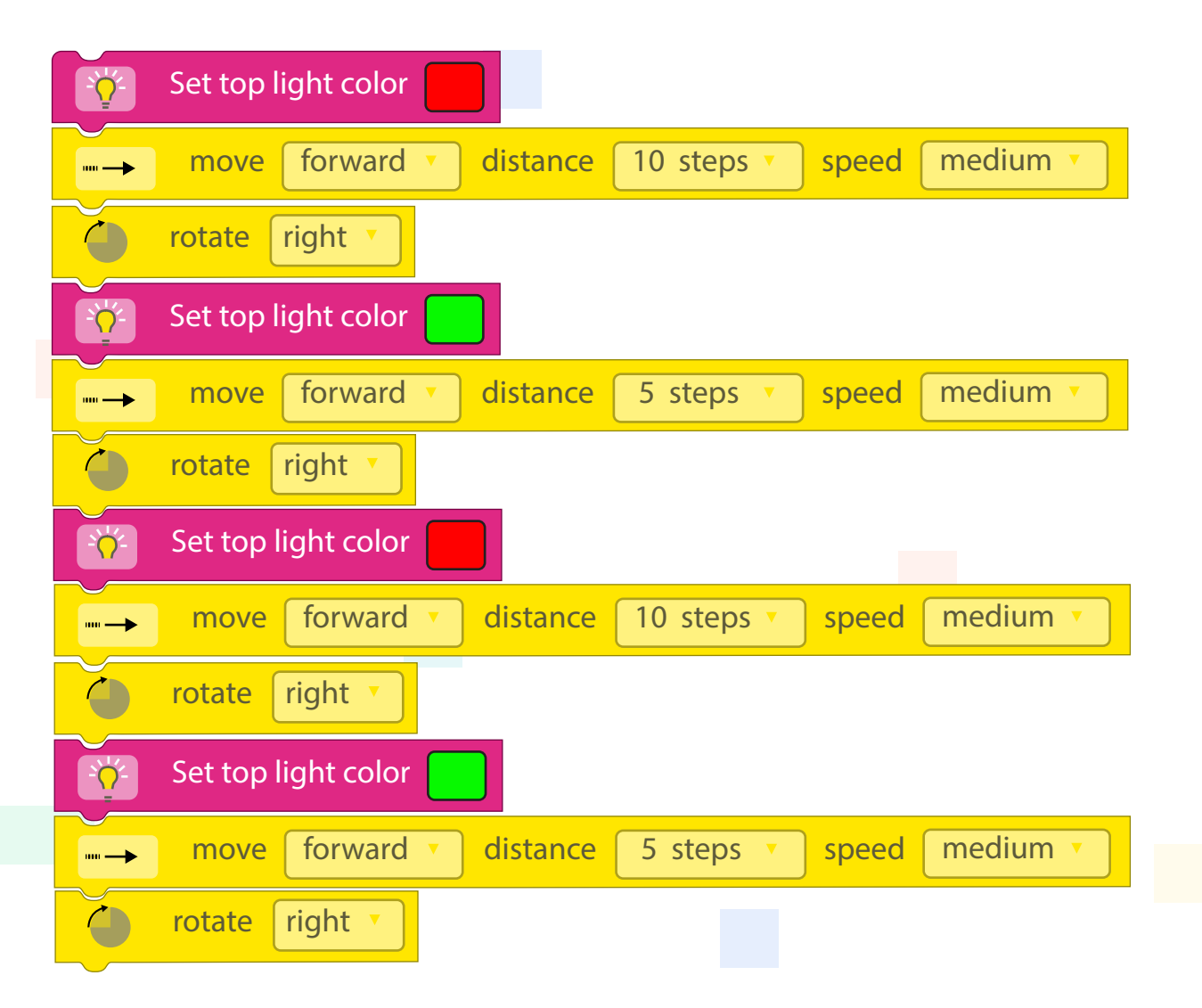

Wenn die Schülerinnen und Schüler selbstständig den Rest des Rechtecks fertig stellen, sollte das Programm so wie oben aussehen.

## **Optional**

#### **Zusatzaufgabe**

Zur Vorbereitung auf die folgende Lektion und den Begriff "Algorithmus" können Sie die folgende Frage stellen: Gibt es auch eine Wiederholung im Code, den du für Ozobot erstellt hast?

Die Antwort lautet: Ja, mitten im Code gibt es eine Wiederholung. Die zweite Hälfte des Codes ist genau die gleiche wie die erste Hälfte.

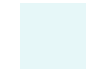

# **Im Rechteck fahren**

**Lektion 2 - SuS - Ozoblockly**

### **Was lernst du?**

In dieser Lektion bekommst du einen ziemlich komplizierten Auftrag. Aber keine Angst, wir werden den großen Auftrag in kleine Teile zerlegen, sodass der Auftrag eigentlich ganz einfach wird.

### **Was werden wir machen?**

Wir werden Ozobot so programmieren, dass er im Rechteck fährt.

## **Zubehör**

- Ozobot
- Tablet, Laptop oder **Computer**

**Zeit** 40 bis 50 Minuten

### **Los geht's!**

Gehe auf www.ozoblockly.com und klicke auf 'Get Started'.

- Sorge dafür, dass keine Blöcke im Bildschirm sind, indem du rechts unten auf den Papierkorb klickst und danach auf 'yes', wodurch die Blöcke gelöscht werden. **1**
- Wähle die Zahl "2" oben im Menü auf der linken Seite aus. **2**

### **Der Auftrag**

Ozobot muss ein Rechteck fahren, aber während er das tut, muss er eine Anzahl an Aufgaben erfüllen:

- Ozobot muss an den zwei langen Seiten des Rechtecks rot leuchten.
- Ozobot muss an den zwei kurzen Seiten des Rechtecks grün leuchten.

Das ist natürlich ein ziemlich schwieriger Auftrag. Aber wenn du den Schritten folgst, dann weißt du genau, was du tun musst, um Ozobot auf die richtige Art und Weise zu programmieren. Mach einfach mit:

Lasst uns mit den langen Seiten anfangen, wo Ozobot rot leuchten soll.

Klicke auf die rosa Schaltfläche 'Light effects' (Lichteffekte). Klicke jetzt auf den zweiten Block mit dem Text 'set top light color'. Dies bedeutet: "Stelle die Lichtfarbe ein auf ...". **1**

Wir wollen, dass Ozobot rot wird, also müssen wir dafür sorgen, dass das Feld hinter dem Text die Farbe Rot hat. Jetzt haben wir also ein Stück Code erstellt, in dem wir sagen, dass Ozobots Lämpchen rot werden muss.

- Klicke nun auf die gelbe Schaltfläche 'Movement' (Bewegung). Danach klickst du auf den ersten Block mit dem Text 'move forward distance 1 step speed medium'. Dies bedeutet: gehe nach vorne, mit 1 Schritt, mit einer mittleren Geschwindigkeit. **2**
- Klicke beide Blöcke (den gelben und den rosafarbenen) zusammen an. **3**

Wir wollen nicht, dass Ozobot nur 1 Schritt vorwärts geht, verändere also "1 step" zu "10 steps". Jetzt wird Ozobot direkt 10 Schritte laufen anstatt 1.

Um ein Rechteck zu fahren muss Ozobot natürlich auch mal drehen, damit er um die Ecke kommt. Ab der ersten Drehung soll er ein grünes Licht abgeben. Das war der Auftrag.

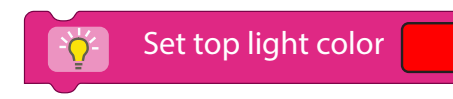

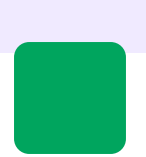

- Klicke auf die gelbe Schaltfläche 'Movement' (Bewegung) und danach auf den gelben Block 'rotate'. Dies bedeutet drehen. Wir werden Ozobot nach rechts drehen lassen. Klicke hierfür auf die Schaltfläche 'slight left' (ein bisschen nach links) und verändere die Einstellung zu 'right' (rechts). **1**
- Klicke auf die rosa Schaltfläche 'Light effects' (Lichteffekte) und danach auf den Block mit dem Text 'set top light color'. Das ist der gleiche Block, den wir verwendet haben, um Ozobot ein rotes Licht abgeben zu lassen. Jetzt muss er grün werden, sorge also dafür, dass das Feld hinter dem Text grün ist. **2**

Wir haben Ozobot sich nun drehen und ein grünes Licht abgeben lassen. Nun muss er noch vorwärts fahren.

- Klicke jetzt wieder auf die gelbe Schaltfläche 'Movement' (Bewegung) und danach auf den ersten Block mit dem Text 'move forward distance 1 step speed medium'. **3**
- Weil Ozobot jetzt auf der kurzen Seite des Rechtecks fährt, müssen wir Ozobot nicht 10, sondern 5 Schritte vorwärts fahren lassen. Sorge dafür, dass Ozobot 5 Schritte nach vorne fährt. **4**
- Probiere nun, den Rest des Rechtecks alleine fertigzustellen! **5**

**Tipp** Du kannst immer nachschauen, ob du auf dem richtigen Weg bist, indem du deinen Code auf Ozobot aufspielst, und schaust, was Ozobot tut.

#### **Ozobot laden**

Erinnerst du dich, wie man Ozobot lädt? Das hast du in der vorherigen Lektion gelernt. Hier noch mal die einzelnen Schritte zur Erinnerung:

Klick auf der rechten Seite des Bildschirms auf "Programs". **1**

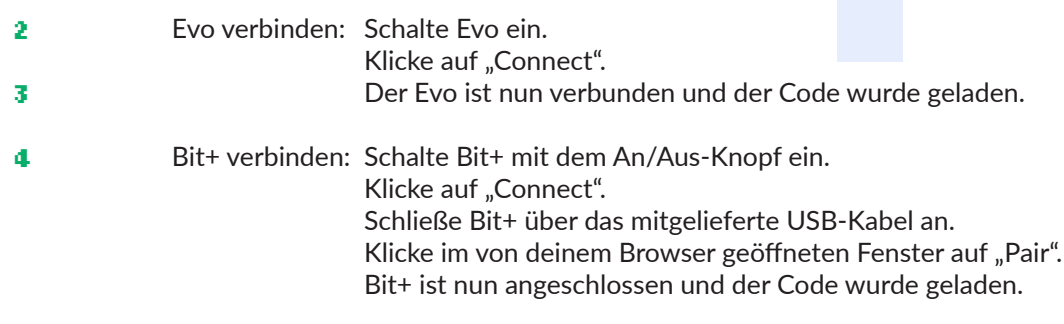

Oder nutze die "Flashing"-Methode, wenn du weder Bluetooth noch USB verwenden kannst. Vergiss nicht, die Helligkeit deines Bildschirms auf 100% einzustellen:

- Schalte Ozobot ein, indem du die Taste 2 Sekunden lang gedrückt hältst. Sobald ein weißes Licht blinkt, kann es losgehen. Platziere Ozobot zum Kalibrieren auf dem weißen Kreis. Sobald Ozobot grün blinkt, ist die Kalibrierung erfolgreich. **1**
- Platziere nun Ozobot auf der weißen Unterseite von Ozobot und klicke auf "Load Bit/Evo". **2**
- Wenn ein grünes Licht blinkt, war der Ladevorgang erfolgreich. Blinkt ein rotes Licht? Dann beginne erneut bei Schritt 4. **3**

Wenn der Code auf Ozobot geladen ist, dann setze ihn auf den Tisch und drücke zweimal auf den An/Aus-Knopf. Führt er den Auftrag, den du gemacht hast, aus?

**Tipp** Wenn wir einen Code erstellen, dann tun wir dies Schritt für Schritt und ganz präzise. Wir überlassen nichts dem Zufall. Es ist ähnlich wie bei einem Rezept. Wenn du eine Torte bäckst, dann musst du dem Rezept ganz genau folgen, sonst geht etwas schief. So ist das auch mit Ozobot.

50 Ozobot-Deutschland ist Teil von TJM Supplies B.V. © 2023. Alle Rechte vorbehalten. Ozobot ist eine Marke von Ozo EDU, Inc. Kein Teil dieser Veröffentlichung darf ohne Genehmigung des Herausgebers kopiert und/oder verbreitet werden.

## **Schleifen Lektion 3 - Lehrkraft - Ozoblockly**

#### **Zusammenfassung der Lektion**

In dieser Lektion lernen die Schülerinnen und Schüler Schleifen ('loops') kennen. Eine Schleife ist ein Wiederholungsbefehl in der Ozoblockly Programmiersprache. In eine Schleife können mehrere Kommando-Blöcke gesetzt werden. Diese Befehle werden dann x-mal wiederholt.

## **Zubehör**

- Ozobot
- Tablet, Laptop oder **Computer**

#### **Lernziele**

- "Automatisierung". **6.**
- "Bewusstsein für die Fähigkeit des Computers, Aufgaben endlos zu wiederholen". **6.2**
- "Beispiele für sich wiederholende Aufgaben kennen, für die ein Computer verwendet wird". **6.3**

In dieser Lektion werden die Schülerinnen und Schüler noch nicht erkennen, dass Ozobot Aufgaben endlos wiederholen kann. Sie lernen allerdings das Prinzip einer Schleife kennen und somit auch das Wiederholen einer Aufgabe. Wenn Sie sich für die optionale Diskussion entscheiden, wird diese Lektion auch Gelegenheit zu Einsicht in und Überlegungen zu Robotern und (wiederkehrenden) Aufgaben, die sie ausführen, geben.

- "Algorithmen und Abläufe". **7.**
- "Eine Aufgabe ausführen, indem eine Reihe von Aktionen Schritt für Schritt ausgeführt wird". **7.1**
- "Erteilen einer Reihe von Anweisungen anderen gegenüber (verbal oder über Symbole), um eine bestimmte Aufgabe auszuführen." **7.3**
- " Verständnis dafür, dass Computerprogramme etwas tun, indem sie präzise und eindeutige Anweisungen befolgen". **7.7**
- "Sammeln praktischer Erfahrungen in einer Programmierumgebung (Software)." **7.12**
- "Beschreiben einer Wiederholungsschleife mit einer festen Anzahl von Wiederholungen." **7.13**

Je nachdem wie die Schülerinnen und Schüler im Unterricht Fortschritte machen, werden sie mehr und mehr selbstständig arbeiten können. Die Schülerinnen und Schüler werden nun noch oft an die Hand genommen. Das soll weniger werden. Sie lernen, Aufgaben in Schritte zu unterteilen, und zu verstehen, dass Ozobot nur das tut, was man will, wenn man es ihm genau sagt. So lernen sie die Programmierumgebung immer besser kennen.

Beim guten Befolgen der Lektion werden die Schülerinnen und Schüler den folgenden Code erstellen:

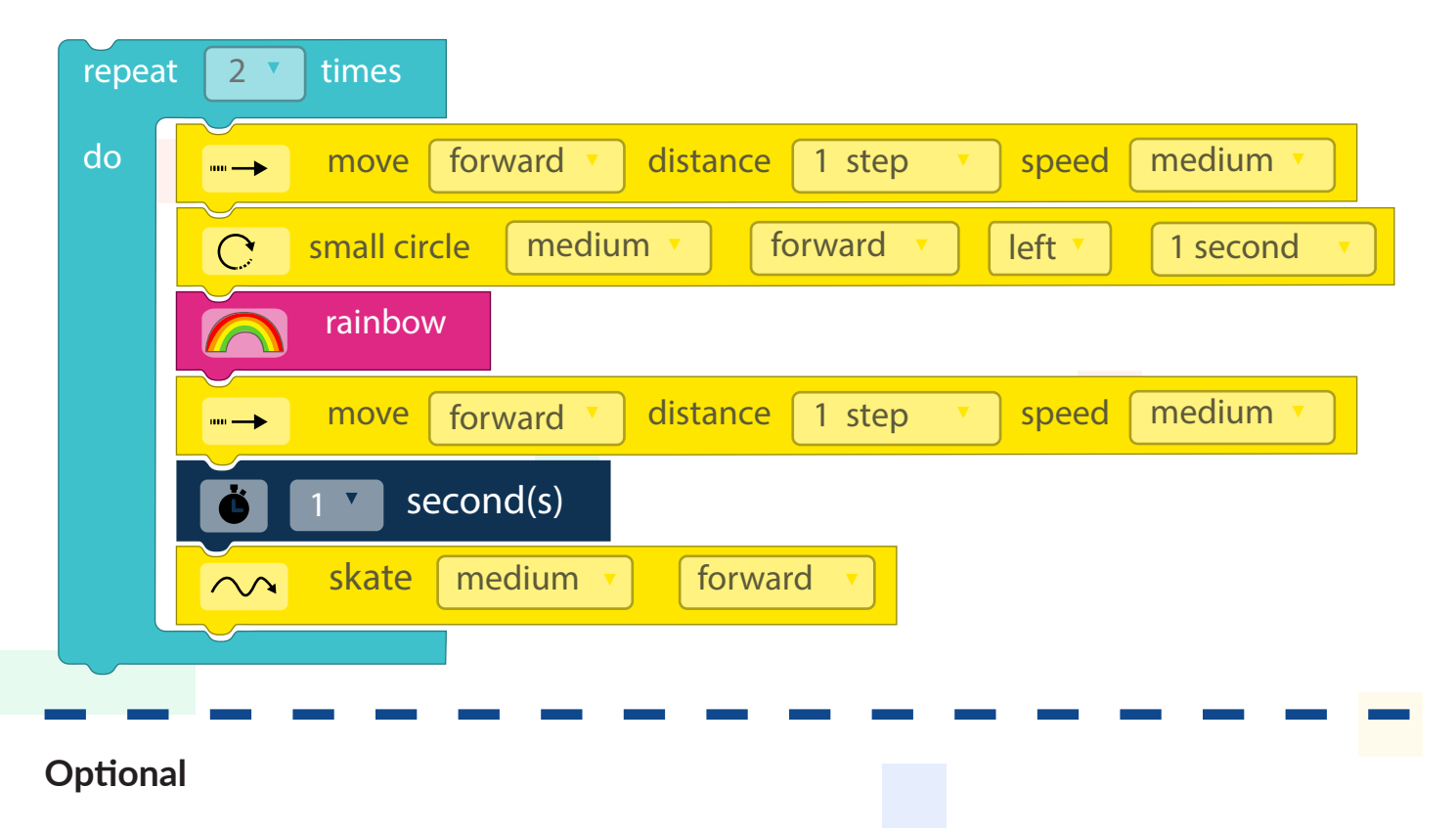

#### **Diskussion**

Zur Vorbereitung auf die folgenden Lektionen können Sie mit Ihren Schülerinnen und Schülern über Algorithmen reden. Stellen Sie die Frage, was ein Algorithmus ist. Geben Sie Ihrer Klasse Raum, um Antworten zu geben. Erklären Sie schließlich, dass ein Algorithmus eine Reihe von Anweisungen ist. Fragen Sie sie, ob sie wussten, dass es auch Algorithmen gibt, die nicht für einen Computer bestimmt sind. Fragen Sie, ob sie auch andere Beispiele für Algorithmen kennen.

#### **Beispiele**

- Rezepte
- Anleitung für das Zusammenbauen eines IKEA-Schranks

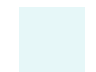

## **Schleifen Lektion 3 - SuS - Ozoblockly**

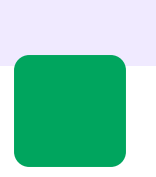

### **Was lernst du?**

In dieser Lektion lernst du, was eine Loop (sprich: Luhp) ist und wie du Ozobot mit einer Loop (Schleife) programmieren kannst. Wir werden lernen, wie wir Ozobot immer die gleiche Anweisung geben können, ohne dass wir den Code wiederholen müssen.

### **Was werden wir machen?**

In dieser Lektion wollen wir, dass Ozobot einige Male das gleiche tut. Das tun wir mit einer Schleife. Wir werden Ozobot mit Ozoblockly programmieren.

## **Zubehör**

- Ozobot
- Tablet, Laptop oder **Computer**

**Zeit** 40 Minuten

## **Los geht's!**

Gehe auf www.zoblockly.com und klicke auf "Get Started".

- Wir beginnen immer mit einem leeren Bildschirm. Klicke auf den Papierkorb, um alle Blöcke zu löschen. **1**
- Wähle die Zahl "2" oben im Menü auf der linken Seite aus. **2**

### **Der Auftrag**

Wir wollen, dass Ozobot mehrere Male das Gleiche tut. Wir könnten dann natürlich den Code, den wir geschrieben haben, ein paar Mal hintereinander schreiben, aber wir können den Code auch in eine Schleife setzen. Dazu geben wir an, wie oft wir wollen, dass der Code von Ozobot ausgeführt wird.

Klicke auf den blauen Knopf 'Loop' und klicke auf den untersten Block mit dem Text 'Repeat 2 times' (dies bedeutet: wiederhole zweimal). **1**

Es gibt noch keinen Code in der Schleife. Wenn wir die Schleife jetzt auf Ozobot laden, dann wird er zweimal nichts tun! Wir werden also einen Code hineinsetzen. Mach einfach mit:

- Klicke auf die gelbe Schaltfläche 'Movement' (Bewegung) und klicke auf den Block 'Move' (bewege) und setze diesen in die Schleife. **2**
- Klicke noch einmal auf die gelbe Schaltfläche 'Movement' und wähle den Block 'small circle' (kleiner Kreis) aus und setze den Block ebenfalls in die Schleife. **3**
- Wir wollen außerdem, dass Ozobot ein paar schöne Lämpchen leuchten lässt. Dafür gehen wir zu den Lichteffekten: die rosa Schaltfläche. Klicke auf den Block 'rainbow' und setze ihn unter die anderen Blöcke in der Schleife. **4**
- Wir lassen Ozobot noch ein Stückchen fahren. Klicke noch einmal auf die gelbe Schaltfläche 'Movement' und klicke auf den Block 'Move' und setze ihn in die Schleife unter die anderen Blöcke. **5**
- Klicke auf die dunkelblaue Schaltfläche 'Timing' (Zeit) und wähle den zweiten Block aus. Setze ihn wieder in die Schleife unter die anderen Blöcke. **6**
- Und wir werden Ozobot skaten lassen. Der Auftrag befindet sich im Block für die Bewegung, such ihn mal! Setze den Block wieder unter die anderen Blöcke in der Schleife. **7**

Überprüfe, ob alle Blöcke zusammengesetzt sind und ob sie alle in die Schleife gesetzt wurden. **8**

Der Code ist fertig! Jetzt werden wir Ozobot programmieren.

### **Ozobot laden**

Erinnerst du dich, wie man Ozobot lädt? Das hast du in der vorherigen Lektion gelernt. Hier noch mal die einzelnen Schritte zur Erinnerung:

- Klick auf der rechten Seite des Bildschirms auf "Programs". **1**
- Evo verbinden: Schalte Evo ein. Klicke auf "Connect". Der Evo ist nun verbunden und der Code wurde geladen. **2 3**
- Bit+ verbinden: Schalte Bit+ mit dem An/Aus-Knopf ein. Klicke auf "Connect". Schließe Bit+ über das mitgelieferte USB-Kabel an. Klicke im von deinem Browser geöffneten Fenster auf "Pair". Bit+ ist nun angeschlossen und der Code wurde geladen. **4**

Oder nutze die "Flashing"-Methode, wenn du weder Bluetooth noch USB verwenden kannst. Vergiss nicht, die Helligkeit deines Bildschirms auf 100% einzustellen:

- Schalte Ozobot ein, indem du die Taste 2 Sekunden lang gedrückt hältst. Sobald ein weißes Licht blinkt, kann es losgehen. Platziere Ozobot zum Kalibrieren auf dem weißen Kreis. Sobald Ozobot grün blinkt, ist die Kalibrierung erfolgreich. **1**
- Platziere nun Ozobot auf der weißen Unterseite von Ozobot und klicke auf "Load Bit/Evo". **2**
- Wenn ein grünes Licht blinkt, war der Ladevorgang erfolgreich. Blinkt ein rotes Licht? Dann beginne erneut bei Schritt 4. **3**

Wenn der Code auf Ozobot geladen ist, dann setze ihn auf den Tisch und drücke zweimal auf den An/Aus-Knopf. Führt er den Auftrag, den du gemacht hast, aus?

#### **Bonus!**

Du kannst den Code natürlich auch ein bisschen verändern! Nun wird Ozobot den Code zweimal hintereinander ausführen. Versuche, den Code so zu verändern, dass er achtmal ausgeführt wird. Lade den Code wieder hoch. Macht Ozobot nun achtmal hintereinander das Gleiche?

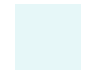

# **Innerhalb der roten Grenzen**

**Lektion 4 - Lehrkraft - Ozoblockly**

#### **Zusammenfassung der Lektion**

In dieser Lektion lernen die Schülerinnen und Schüler Ozobot so zu programmieren, dass er innerhalb der Grenzen auf der Karte 4 bleibt. Das Prinzip "wenn das, dann das" wird verwendet und auch das endlose Wiederholen eines Auftrags wird benannt.

## **Zubehör**

- Ozobot
- Tablet, Laptop oder **Computer**
- Arbeitskarte 4

### **Lernziele**

- "Automatisierung". **6.**
- "Bewusstsein für die Fähigkeit des Computers, Aufgaben endlos zu wiederholen". **6.2**

Mit der Verwendung einer Schleife und indem diese auf "immer" eingestellt wird, erkennen die Schülerinnen und Schüler, dass Ozobot den Code, den sie erstellen, für immer ausführen kann.

- "Algorithmen und Abläufe". **7.**
- "Eine Aufgabe ausführen, indem eine Reihe von Aktionen Schritt für Schritt ausgeführt wird". **7.1**
- "Erteilen einer Reihe von Anweisungen anderen gegenüber (verbal oder durch Symbole), um eine bestimmte Aufgabe auszuführen". **7.3**
- "Verständnis dafür, dass Computerprogramme etwas tun, indem sie präzise und eindeutige Anweisungen befolgen". **7.7**
- "Sammeln praktischer Erfahrungen in einer Programmierumgebung (Software)." **7.12**

Je nach Fortschritt der Schülerinnen und Schüler in der Lektion, werden sie immer mehr selbstständig tun können. Die Schülerinnen und Schüler werden nun noch oft an die Hand genommen. Das soll weniger werden. Sie lernen, Aufgaben in Schritte zu unterteilen und zu verstehen, dass Ozobot nur das tut, was man will, wenn man es ihm ganz präzise erklärt. So lernen sie die Programmierumgebung immer besser kennen.

## **Lösungen Lektion 4**

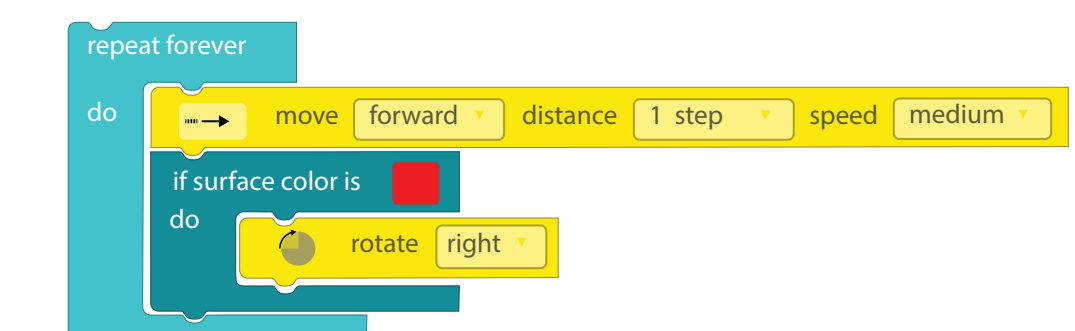

folgenden Code erstellt haben:

Beim guten Befolgen der Lektion sollen die Schülerinnen und Schüler den

> Ozobot-Deutschland ist Teil von TJM Supplies B.V. © 2023. Alle Rechte vorbehalten. Ozobot ist eine Marke von Ozo EDU, Inc. Kein Teil dieser Veröffentlichung darf ohne Genehmigung des Herausgebers kopiert und/oder verbreitet werden.

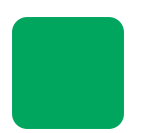

# **Innerhalb der roten Grenzen**

**Lektion 4 - SuS - Ozoblockly**

**Zubehör**

**Zeit** 40 Minuten

• Ozobot

**Computer** • Arbeitskarte 4

• Tablet, Laptop oder

### **Was lernst du?**

In dieser Lektion lernst du, wie du Ozobot auf etwas, was er wahrnimmt, reagieren lassen kannst. Das heißt "Wenn dies, dann das". Wenn dies passiert, dann tut Ozobot das. Schau mal, wie das funktioniert!

#### **Was werden wir machen?**

Wir werden Ozobot so programmieren, dass er innerhalb der roten Grenzen bleibt.

## **Los geht's!**

Starte Ozoblockly. Wähle die Zahl "2" oben im Menü auf der linken Seite aus.

## **Der Auftrag**

In diesem Auftrag werden wir Ozobot so programmieren, dass er innerhalb der dicken roten Linie bleibt. Das ist ein ziemlich komplizierter Code. Zum Glück kannst du Schritt für Schritt mitmachen, um zu schauen, wie wir den Code erstellen müssen.

Beginne mit einer Schleife. Klicke auf die hellblaue Schaltfläche 'Loops' und wähle den obersten Block mit dem Text 'Repeat forever' aus (dies bedeutet: wiederhole für immer). Dieses Stückchen Code sorgt dafür, dass Ozobot den Code endlos wiederholen wird. **1**

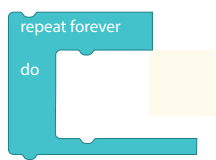

Klicke nun auf die gelbe Schaltfläche 'Movement' und wähle den ersten Block mit dem Text 'Move' aus. Setze den Block in die Schleife. **2**

Wenn Ozobot die rote Linie sieht, müssen wir Ozobot einen Auftrag geben. Er muss nämlich innerhalb der roten Linie bleiben. Das machen wir wie folgt:

- Klicke links auf die Schaltfläche 'Logic' (Logik) und wähle den dritten Block mit dem Text 'if surface color is ... do ...'. Dies bedeutet: wenn die Oberflächenfarbe ... ist, dann tue ... Wir werden also diesen Block verwenden. Setze ihn in die Schleife unter den gelben Block. **3**
- Wir müssen sicherstellen, dass Ozobot innerhalb der roten Linie bleibt. Wenn Ozobot Rot sieht, müssen wir ihn dazu bringen, sich umzudrehen, damit er innerhalb der roten Grenzen bleibt. Verändere die Farbe des Blocks, den du gerade in die Schleife gelegt hast, zu rot. Wenn die Farbe rot ist, dann ... **4**
- Dann muss sich Ozobot umdrehen! Klicke hierfür auf die gelbe Schaltfläche 'Movement' und danach auf den zweiten Block mit dem Text 'Rotate' (drehen). Setze diesen Block hinter das Wort 'do' im Block mit dem Text 'If surface color is ... do ...'. **5**

Sorge dafür, dass sich Ozobot nach rechts dreht, indem du zum Wort 'slight left' gehst, und es zu 'right' abänderst.

## **Lade nun das Programm hoch!**

**Denk daran:** Zuerst Ozobot laden; Stelle Ozobot jetzt auf den Startpunkt der Arbeitskarte 4 und spiele den Code ab!

Weißt du noch, wie du den Code abspielen musst? Gut so! Du spielst den Code ab, indem du zweimal auf den An/Aus-Knopf drückst. Bleibt Ozobot innerhalb der Grenzen?

# **Innerhalb der roten Grenzen**

**Lektion 4 - Arbeitskarte - Ozoblockly 4**

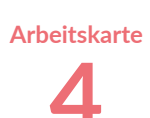

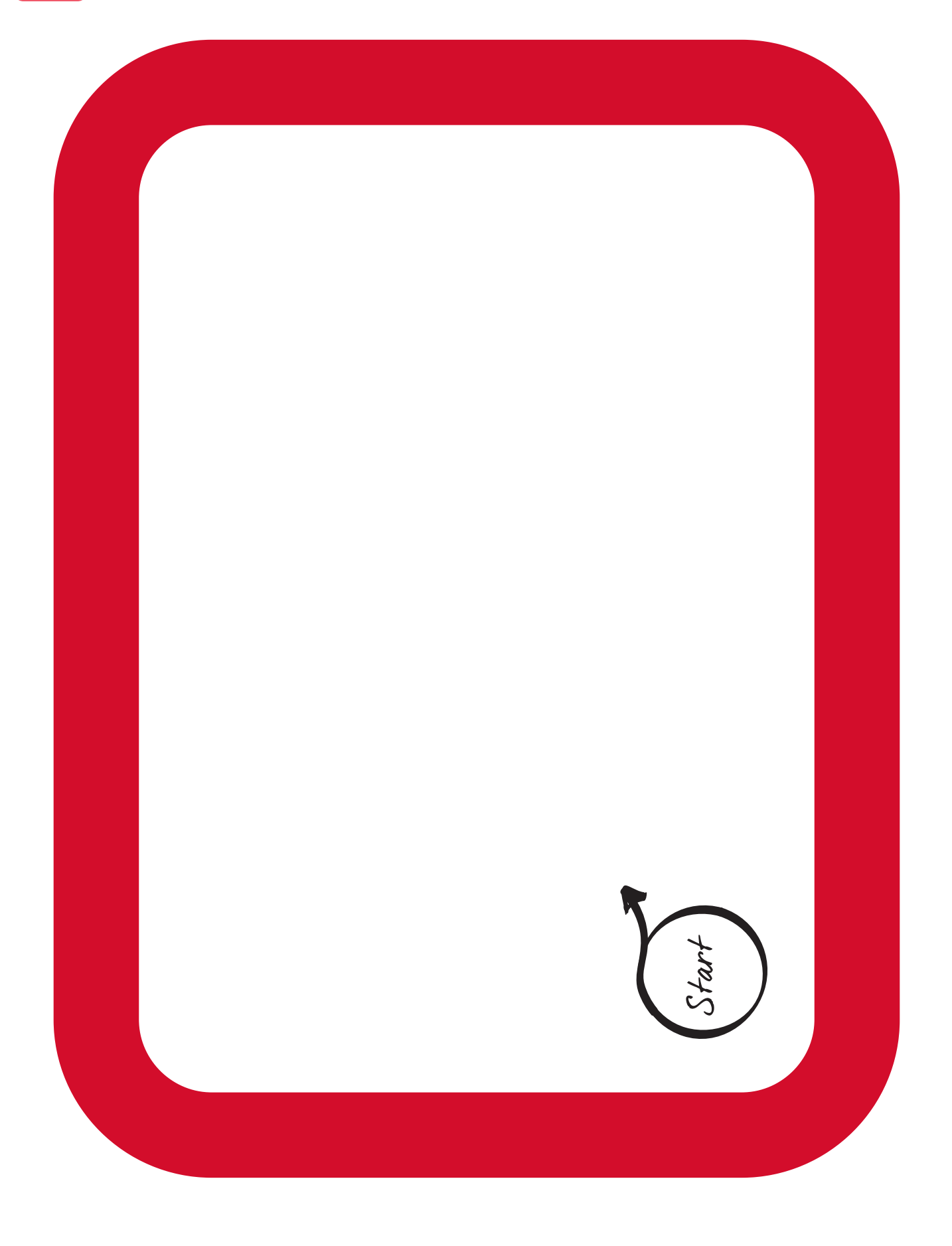

## **Grüne Quadrate und blaue Grenzen**

**Lektion 5 - Lehrkraft - Ozoblockly**

### **Zusammenfassung der Lektion**

Die Schülerinnen und Schüler werden Ozobot so viel wie möglich selbstständig programmieren, sodass Ozobot innerhalb der blauen Grenzen auf der Karte 5 bleibt und sich grün färbt, wenn er über die grünen Quadrate fährt. Ziel dieser Lektion ist es, die Schülerinnen und Schüler so viel wie möglich selbstständig und in Schritten denken zu lassen.

In der vorherigen Lektion haben die Schülerinnen und Schüler bereits gelernt, wie sie Ozobot kodieren müssen, um innerhalb der Grenzen zu bleiben.

## **Zubehör**

- Ozobot
- Tablet, Laptop oder **Computer**
- Arbeitskarte 5

#### **Lernziele**

- "Eine Problemstellung so (um)formulieren, dass ein Computer sie umsetzen kann." Die Schülerinnen und Schüler lernen den Auftrag umzuformulieren, so dass er einen Code erstellen kann, den Ozobot versteht. **1.3**
- "Verwertbare Daten aus allen vorliegenden Daten sammeln." Die Schülerinnen und Schüler lernen Daten zu sammeln und auf die richtige Art und Weise zusammenzubauen, sodass sie brauchbar für das Erstellen eines Codes sind. **2.1**
- "Daten logisch organisieren und verstehen." Der Student lernt, die Daten, die er gerade in der Aufgabe erhalten hat, richtig anzuordnen, damit er den Code in der richtigen Reihenfolge erstellen kann. **3.**
- "Verschiedene Arten von Daten in eine für den Computer geeignete Form bringen." Genauso wie Lernziele 2 und 3 lernen die Schülerinnen und Schüler die Daten auf die richtige Art und Weise zu interpretieren, zu sammeln, zu analysieren und zu visualisieren. **4.1**
- "Eine leichte Aufgabe in Teilaufgaben unterteilen." Die Schülerinnen und Schüler lernen, den Auftrag in Teilaufträge zu unterteilen, die blaue Grenze, die grünen Blöcke und das Weiße des Papiers. **5.1**
- "Bewusstsein für die Fähigkeit des Computers, Aufgaben endlos zu wiederholen." Mit der Verwendung einer Schleife und indem diese auf "immer" eingestellt wird, erkennen die Schülerinnen und Schüler, dass Ozobot den Code, den er erstellt, für immer ausführen kann. **6.2**
- "Eine Aufgabe ausführen, indem eine Reihe von Aktionen Schritt für Schritt ausgeführt wird." **7.1**
- "Erteilen einer Reihe von Anweisungen anderen gegenüber (verbal oder durch Symbole), um eine bestimmte Aufgabe auszuführen." **7.3**
- "Verständnis dafür, dass Computerprogramme etwas tun, indem sie präzise und eindeutige Anweisungen befolgen." **7.7**
- "Sammeln praktischer Erfahrungen in einer Programmierumgebung (Software)." **7.12**
- "Verwendung einer Wenn-dann-Konstruktion bei der Beschreibung von Schritten in einem Prozess." **7.16**

Die Schülerinnen und Schüler können sich bereits in der Programmierumgebung zurecht finden, sie lernen eine Reihe von Handlungen auszuführen und wissen, dass Ozobot nur genau das tut, was auch im Code erwähnt wird. Sie lernen auch immer besser, wie man eine 'Wenn-dann'-Konstruktion verwendet.

## **Lösungen Lektion 5**

Beim guten Befolgen der Lektion sollten die Schülerinnen und Schüler folgenden Code erstellt haben:

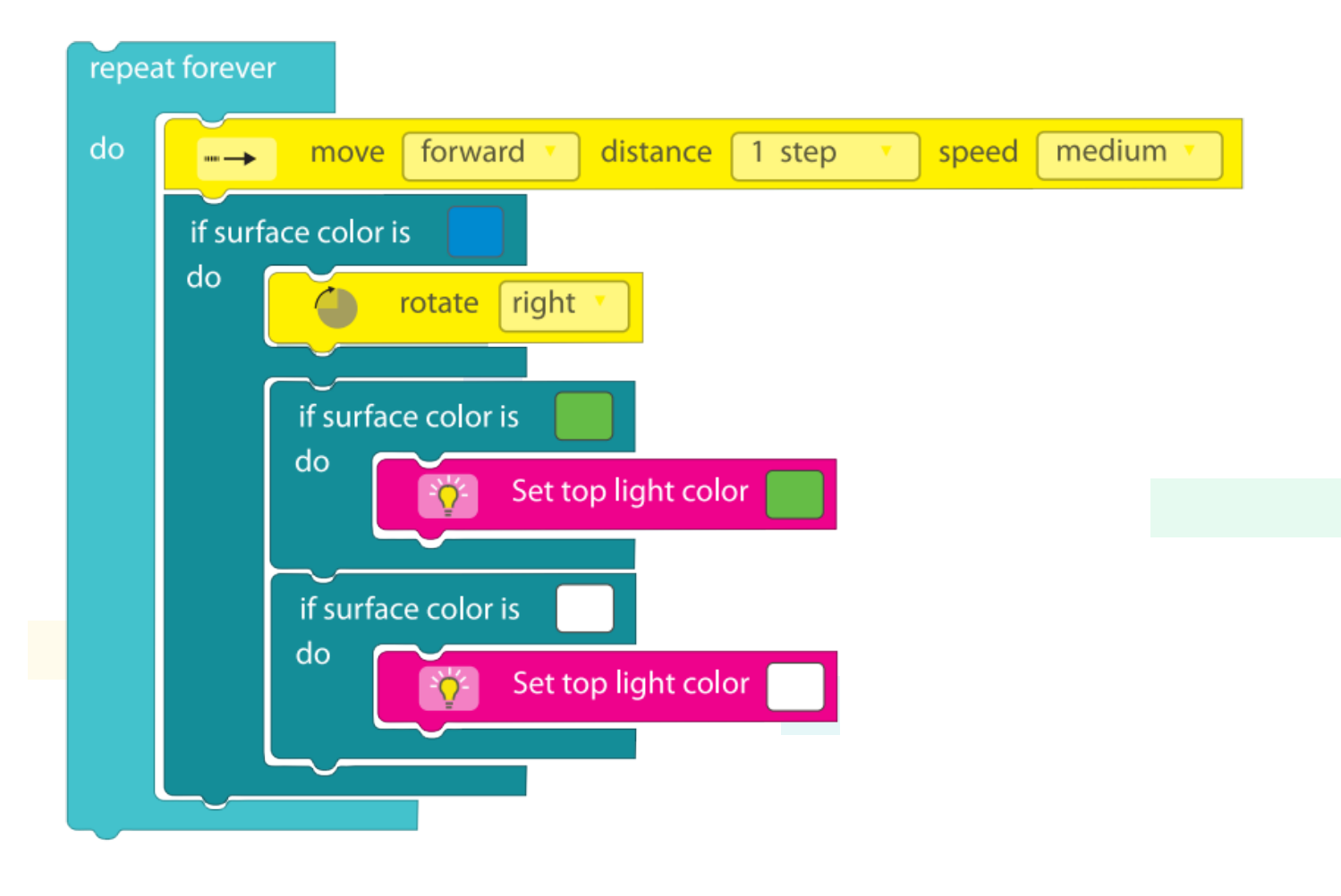

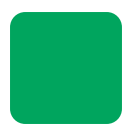

## **Grüne Quadrate und blaue Grenzen**

**Lektion 5 - SuS - Ozoblockly**

#### **Was lernst du?**

In dieser Lektion lernst du, einen großen Auftrag in kleine Schritte aufzuteilen. Ein Auftrag, der schwierig aussieht, wird so ganz leicht! In der vorherigen Lektion hast du schon alles gelernt, um Ozobot zu programmieren. Nun wirst du es selbst machen!

#### **Was werden wir machen?**

Wir werden Ozobot programmieren, sodass er innerhalb der blauen Grenzen bleibt und ein grünes Lämpchen leuchten lässt, wenn er über die grünen Quadrate fährt. Das kannst du schon ganz alleine!

## **Zubehör**

- Ozobot
- Tablet, Laptop oder **Computer**
- Arbeitskarte 5

**Zeit** 35 bis 45 Minuten

#### **Der Auftrag**

- Benutze die Ozoblockly Arbeitskarte 5.
- Sorge dafür, dass Ozobot innerhalb der blauen Linie bleibt.
- Ozobot soll ein grünes Lämpchen leuchten lassen, wenn er über die grünen Felder fährt.
- Ozobot soll ein weißes Lämpchen leuchten lassen, wenn er über den weißen Teil des Papiers fährt.
	- Starte Ozoblockly. **1**
	- Wähle die Zahl "3" oben im Menü auf der linken Seite aus. **2**
	- Beginne nun selbst mit dem Programmieren! Überlege dir gut, was Ozobot tun muss und was du dafür brauchst. **3**

#### **Tipps**

- Ozobot muss unendlich weitermachen. Beginne also mit einer Schleife. Überlege dir selbst, welche Schleife. **!**
- Ozobot muss weiterfahren. Überlege dir, welchen Block du dafür in die Schleife setzen musst. **!**
- Wir müssen Ozobot einen Auftrag geben, wenn er eine blaue Linie sieht. Und wenn er grün sieht, muss er ein **!** grünes Lämpchen leuchten lassen. Wenn er über den weißen Teil des Papiers fährt, muss er einfach ein weißes Lämpchen leuchten lassen.

Verwende den "if surface color is ... do ... else" Block (dies bedeutet:

wenn die Farbe des Untergrunds ... ist, dann ..., ansonsten ...).<br>Überlege dir jetzt, wie du den Block, den du gerade gesetzt hast, ausfüllen musst.

Wenn die Farbe des Untergrunds ... ist, dann muss Ozobot … Ansonsten muss Ozobot beim Sehen von … ein … Lämpchen leuchten lassen und bei … ein … Lämpchen.

**i**

Benutze noch zweimal einen "if surface color is … do" Block. Dies bedeutet: "Wenn die Farbe des Untergrunds ... ist, dann ..."

if surface color is do

**Tipp** Wenn du nicht weißt, ob du es richtig machst, dann lade den Code auf Ozobot und schaue, was er macht! Probiere weiter, wenn es nicht klappt.

> **Denk daran:** Zuerst Ozobot laden, dann die Wiedergabe starten

Stelle Ozobot nun auf den Startpunkt der Arbeitskarte 5 und spiele jetzt den Code ab!

Und? Hat es geklappt? Lass deine Arbeit dann von deiner Lehrerin oder deinem Lehrer kontrollieren.

Ozobot-Deutschland ist Teil von TJM Supplies B.V. © 2023. Alle Rechte vorbehalten. Ozobot ist eine Marke von Ozo EDU, Inc.<br>Veis Teil dieser Vesiffentlichung derf ehrer Genehminung der Ungeventung kreiset und Getassenberit Kein Teil dieser Veröffentlichung darf ohne Genehmigung des Herausgebers kopiert und/oder verbreitet werden.

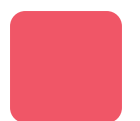

# **Grüne Quadrate und blaue Grenzen**

**Lektion 5 - Arbeitskarte - Ozoblockly 5**

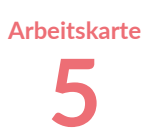

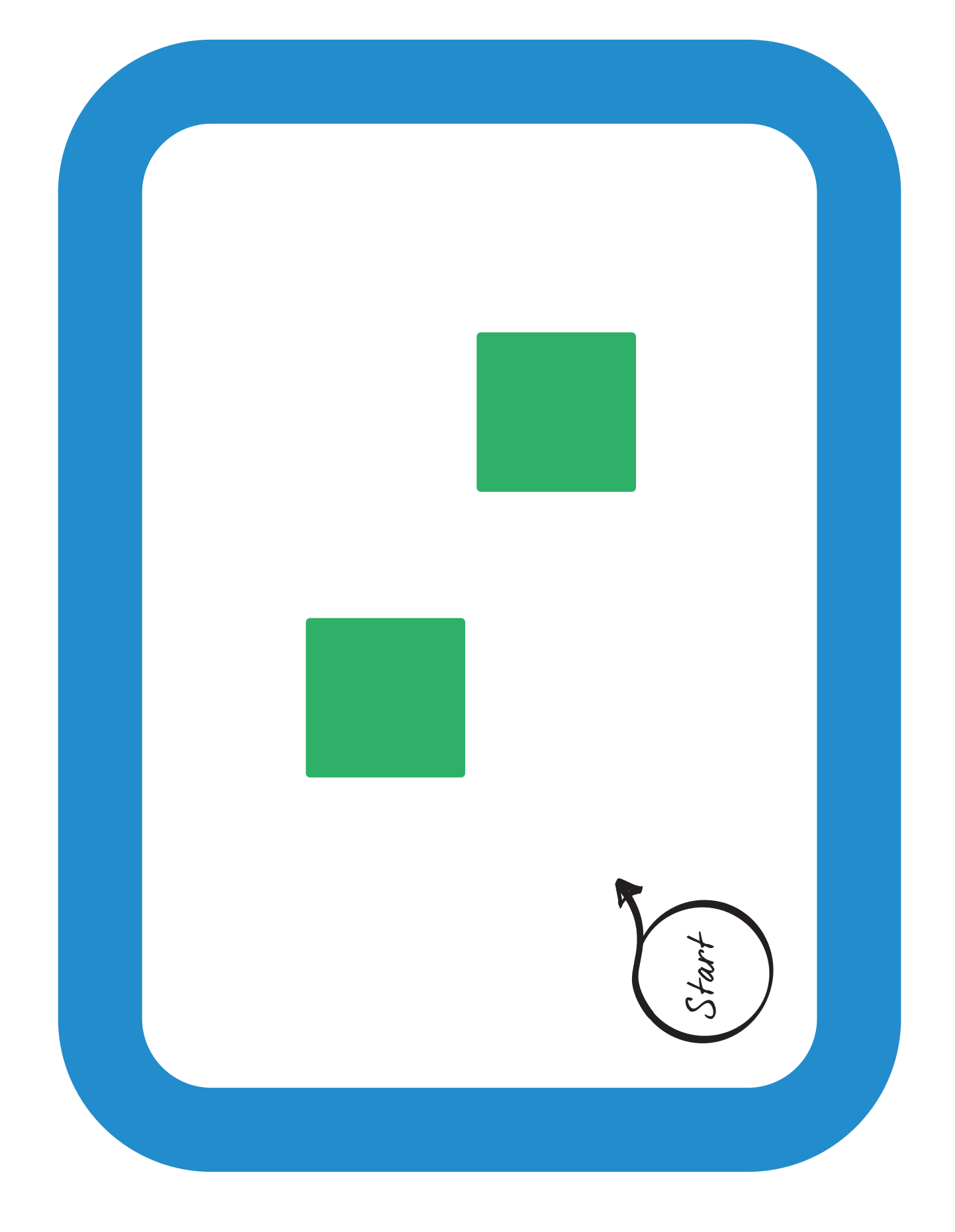

## **Schatz finden Lektion 6 - Lehrkraft - Ozoblockly**

#### **Zusammenfassung der Lektion**

Die Schülerinnen und Schüler programmieren Ozobot so weit wie möglich selbstständig. Ozobot geht auf Schatzsuche und muss Hindernissen ausweichen. Die Schülerinnen und Schüler programmieren Ozobot so, dass Ozobot allen Hindernissen wie Palmen und Felsen ausweicht.

Aufgrund der Erfahrungen, die die Schülerinnen und Schüler in den vorangegangenen Lektionen gesammelt haben, ist es das Ziel, dass sie diese Lektion so weit wie möglich selbstständig durchführen, damit sie nach Abschluss der Aufgabe im Unterricht besprochen werden kann.

## **Zubehör**

- Ozobot
- Tablet, Laptop oder **Computer**
- Arbeitskarte 6

#### **Lernziele**

- "Zerlegen einer größeren und komplexeren Aufgabe in mehrere Teilaufgaben." **5.5**
- "Überprüfen, ob bei der Durchführung von Teilaufgaben ein wichtiger Teil übersehen oder vergessen wurde." **5.6**
- "Befolgen logischer Abfolgen von Anweisungen." **7.2**
- "Darstellung und Kommunikation eines Algorithmus durch Codes und Symbole." **7.9**

#### **Der Auftrag**

Mit den Erfahrungen, die die Schülerinnen und Schüler in den vorangegangenen Lektionen gesammelt haben, ist es nun an der Zeit, dass sie es selbst ausprobieren. Es ist wichtig, dass sie ihren Code während des Programmierens kontinuierlich testen. Wird Ozobot den Wassermonstern, den Palmen und den Felsbrocken aus dem Weg gehen? Wenn ja, können sie mit der Programmierung fortfahren. Wenn nicht, müssen einige Änderungen im Code vorgenommen werden.

### **Anschließende Diskussion mit der Klasse**

In Ozoblockly gibt es keine sofortige richtige Antwort. Daher ist es wichtig, im Unterricht nach der Aufgabe zu besprechen, wie die Schülerinnen und Schüler vorgegangen sind und zu schauen, wie Ozobot nach dem Schatz sucht. Dazu werden die Codes, die die Schülerinnen und Schüler in Ozoblockly erstellt haben, angeschaut und diskutiert.

Den Schülerinnen und Schülern steht es frei, frühere Lektionen noch einmal durchzugehen und zu wiederholen.

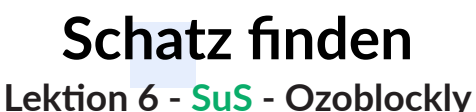

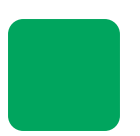

#### **Was lernst du?**

In dieser Lektion lernst du, eine große Aufgabe in kleine Schritte zu unterteilen. Eine scheinbar schwierige Aufgabe wird so einfach! In den vorherigen Lektionen hast du bereits alles gelernt, um Ozobot zu programmieren. Jetzt machst du es selbst!

### **Was werden wir machen?**

Wir werden Ozobot so programmieren, dass er Hindernissen wie Felsen, Palmen und Seeungeheuern ausweicht und schließlich den Schatz findet. Das schaffst du ganz alleine!

## **Zubehör**

- Ozobot
- Tablet, Laptop oder **Computer**
- Arbeitskarte 6

**Zeit**

35 bis 45 Minuten

### **Der Auftrag**

- Benutze die Ozoblockly Arbeitskarte 6.
- Ozobot muss vom Piratenschiff zum großen roten "X" gelangen.
- Ozobot soll alle Hindernisse (Seeungeheuer, Felsen und Palmen) meiden.
	- Starte Ozoblockly. **1**
	- Beginne selbst mit dem Programmieren! Überlege dir gut, was Ozobot tun muss und was du dafür brauchst. **2**

#### **Tipp**

Programmiere Ozobot in kleinen Schritten. Wenn du etwas programmiert hast, teste deinen Code auf der Arbeitskarte. Funktioniert der Code? Spitze! Anschließend kannst du mit dem nächsten Schritt des Codes fortfahren. Stimmt der Code noch nicht ganz? Dann passe deinen Code an und teste ihn noch einmal. Erst wenn es funktioniert, kannst du Ozobot weiter programmieren.

**Tipp**

Findest du den Fehler nicht oder benötigst etwas mehr Hilfe? Dann wirf einen Blick auf die vorherigen Lektionen.

#### **Bonus!**

Bist du früher als der Rest der Klasse fertig geworden? Dann kommt hier eine schöne Herausforderung für dich. Programmiere Ozobot neu und füge diesem Code zusätzliche Dinge hinzu, wie zum Beispiel: Lichteffekte, Dreh-Effekte und verschiedene Geschwindigkeiten.

### **Diskussion im Unterricht**

Wenn alle ihren Ozobot programmiert haben, werden wir als Klasse besprechen, wie es jeder gemacht hat, und den Code jeder Gruppe überprüfen und diskutieren. Was ging gut? Was muss noch verbessert werden?

# **Schatz finden Lektion 6 - Arbeitskarte - Ozoblockly 6**

**Arbeitskart** 

65

Ozobot-Deutschland ist Teil von TJM Supplies B.V. © 2023. Alle Rechte vorbehalten. Ozobot ist eine Marke von Ozo EDU, Inc.<br>Kein Teil dieser Veröffentlichung darf ohne Genehmigung des Herausgebers kopiert und/oder verbreite